**H** mer-link  $i$ c $\odot$ 

# **Contratos con Firma de Contratista P-PS-095-05-2014**

### **Contenido**

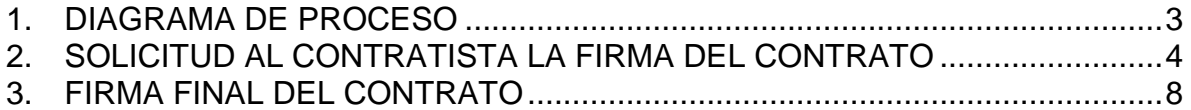

## <span id="page-2-0"></span>**1. DIAGRAMA DE PROCESO**

A continuación se muestran los pasos para tramitar contratos que requieran firma del contratista antes de notificarlos.

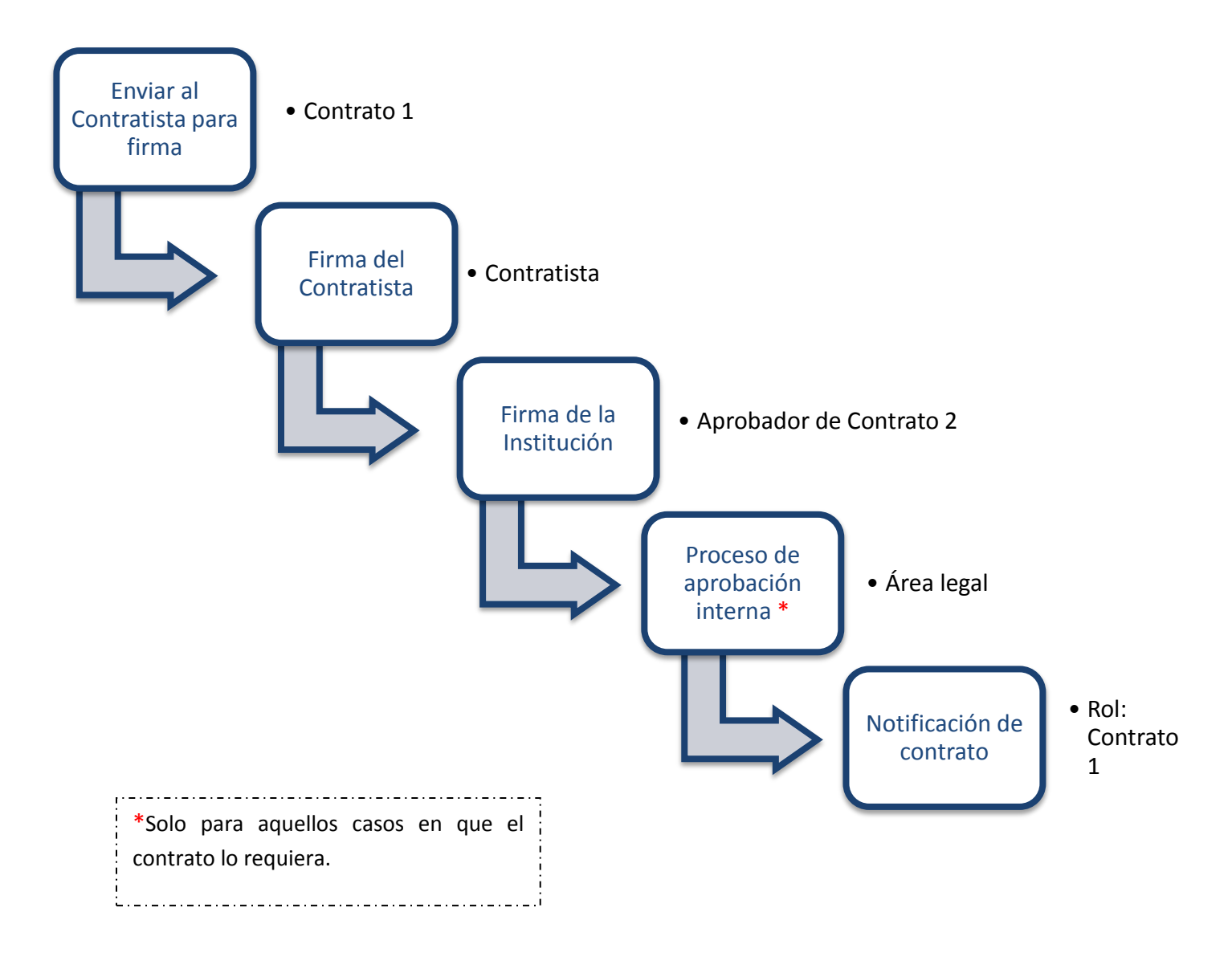

### <span id="page-3-0"></span>**2. SOLICITAR AL CONTRATISTA LA FIRMA DEL CONTRATO**

El sistema tiene la funcionalidad que permite a las Instituciones cuando están confeccionando los contratos, independientemente si van a aprobación interna o no requiere de aprobación interna, decidir según su necesidad si el contrato requiere la firma del contratista o no.

El sistema despliega un nuevo campo "Requiere firma del contratista", con las opciones de SI o NO. Si el usuario selecciona la opción SI, le está indicando al sistema que este contrato debe ir a firma del contratista. Por lo tanto una vez que se da la aprobación del contrato y el mismo quede en estado "Aprobado", se deben seguir los siguientes pasos para remitir a firma el contrato al Contratista:

 Realizada la aprobación del contrato, el usuario elaborador del contrato para enviarlo a firma del contratista, ingresa al sistema en el menú "Contratos" seleccionando el trámite correspondiente que se encuentra en estado "Contrato aprobado".

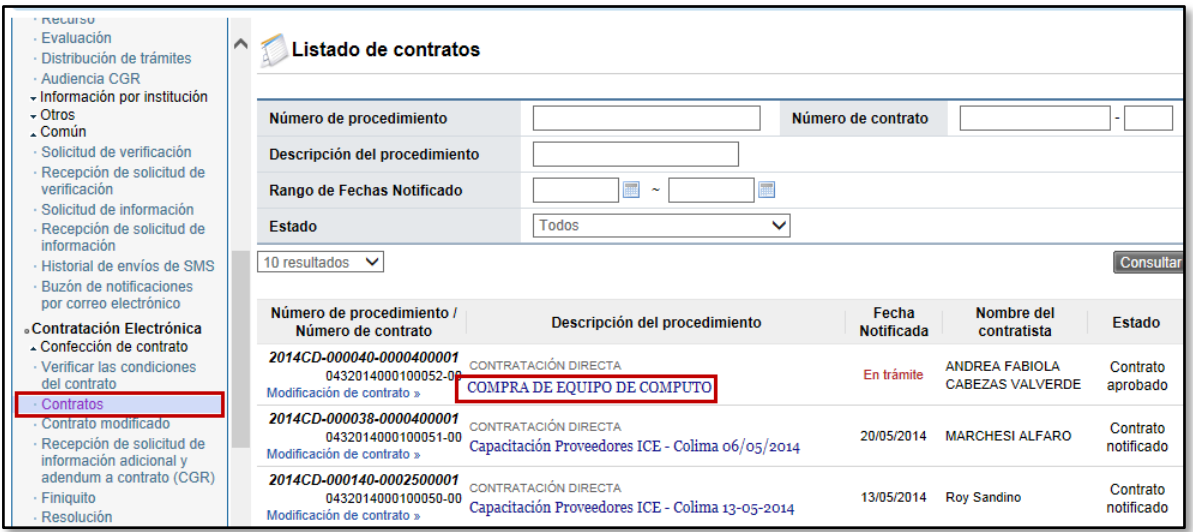

 El sistema despliega la pantalla "Contrato", al final de la misma debe presionar el botón "Generar documento Electrónico".

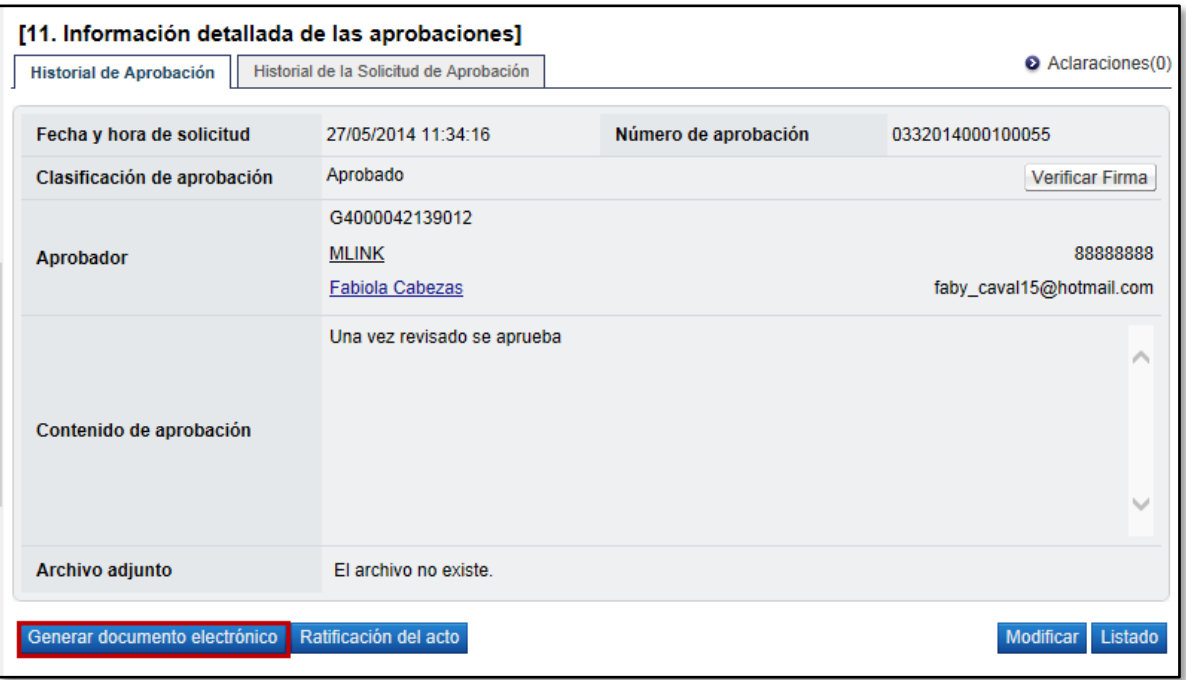

 El sistema genera el documento electrónico del contrato y al final de pantalla se debe oprimir el botón "Enviar". Con este paso se envía el contrato a firma del contratista quedando en estado "Contrato enviado".

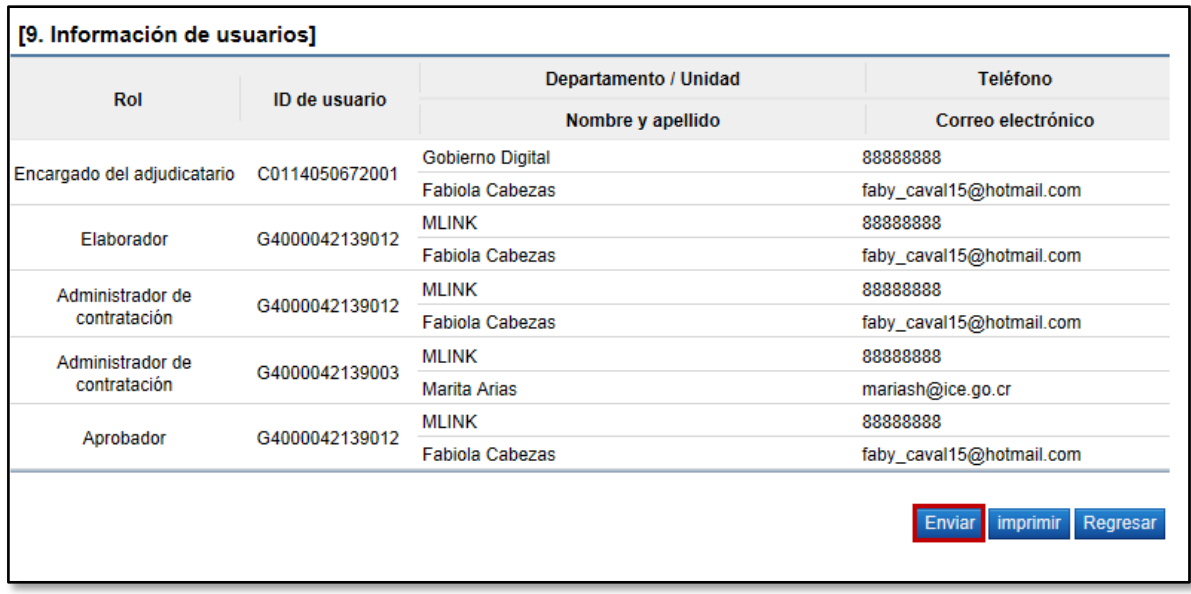

 El contratista procede a realizar la firma del Contrato. Luego de que se da dicha firma, el elaborador del contrato recibe el contrato firmado por el contratista, lo encuentra en el menú "Contratos" en el estado "Contrato revisado".

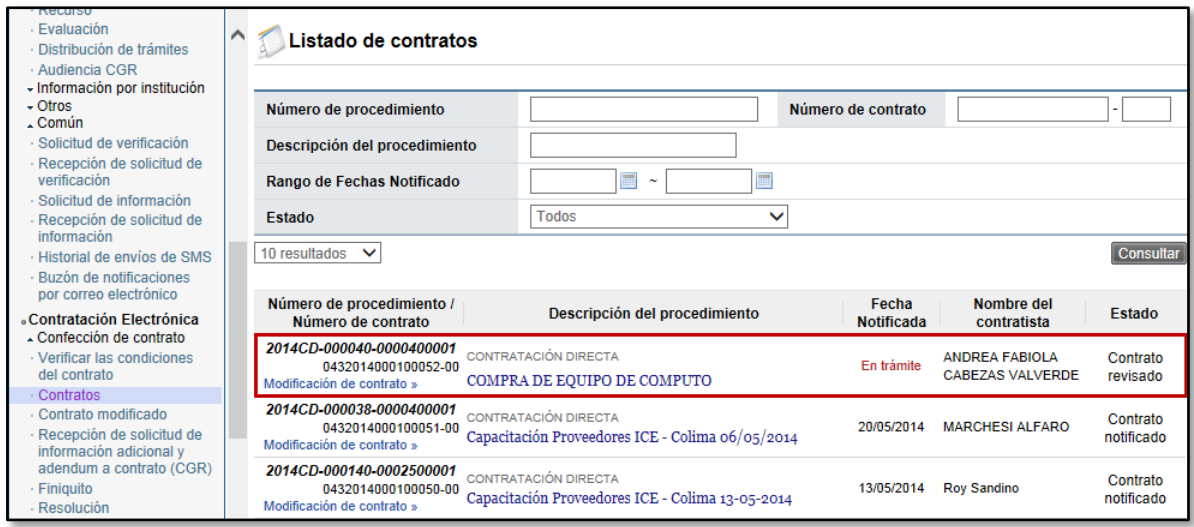

 Para enviar el contrato a firma del funcionario que tiene la competencia legal para firmar el contrato a nombre de la Institución, se presiona el botón "Asignar aprobador final". En caso de requerirse también se puede modificar el contrato, pero debe nuevamente volver a solicitar la aprobaciones y la firma al contratista.

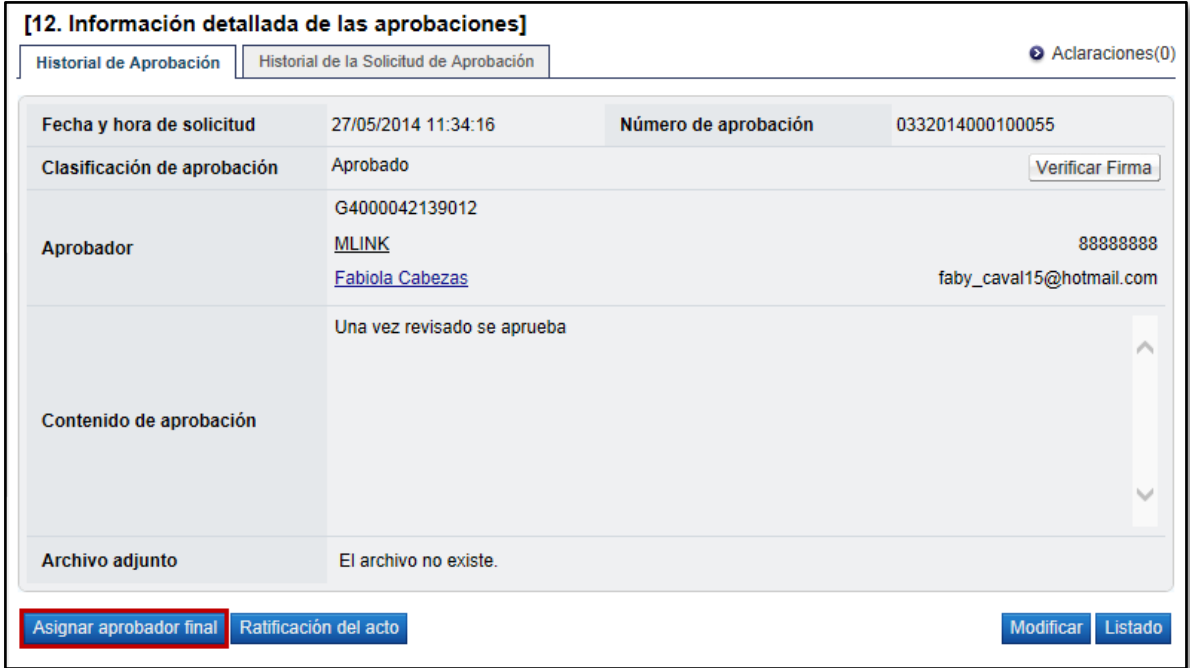

 El sistema despliega la pantalla "Solicitud de aprobación final" donde se debe seleccionar el funcionario encargado de la firma final y completar los campos requeridos.

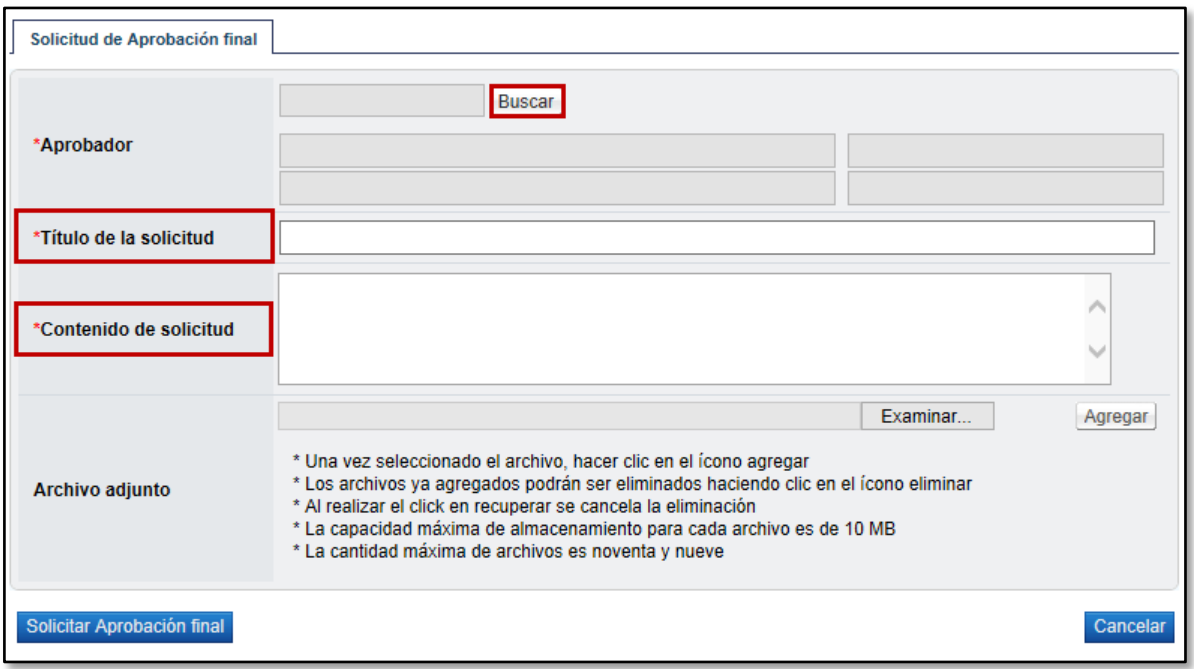

 Para enviar el contrato a firma del contratista debe el elaborador oprimir el botón "Solicitar aprobación final".

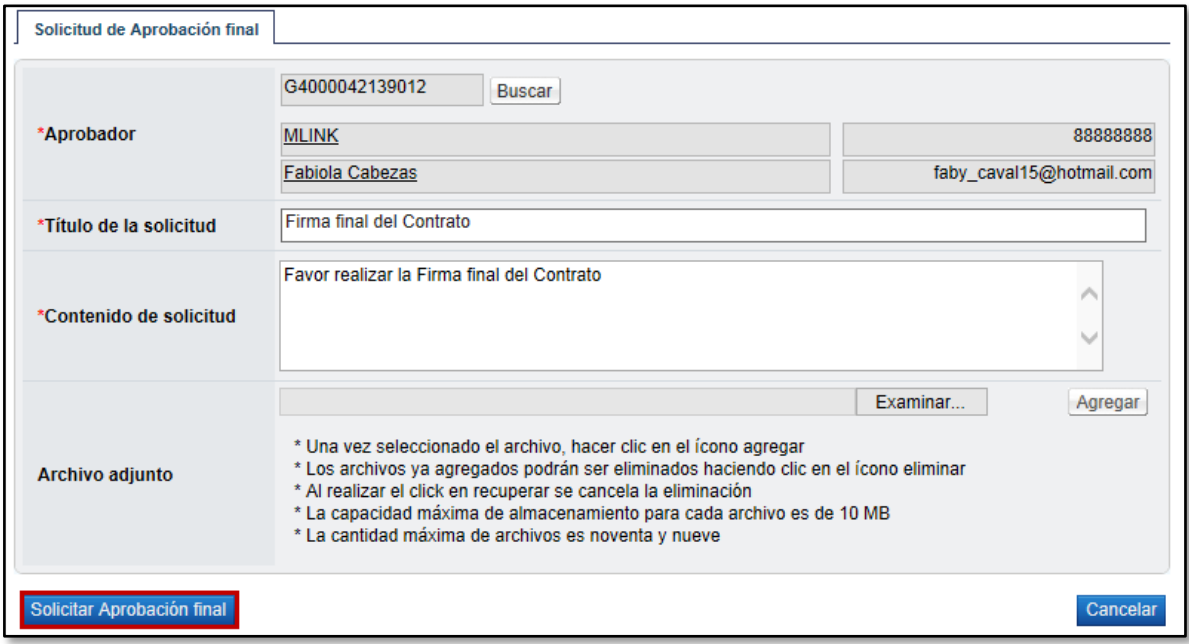

## <span id="page-7-0"></span>**3. FIRMA DEL CONTRATO POR INSTITUCIÓN**

Para firmar el contrato, el funcionario asignado procede a firmarlo con la funcionalidad y lógica de aprobación actual. A continuación se describen los pasos:

 El funcionario asignado debe ingresar al menú "Aprobación". El sistema muestra la pantalla "Listado de aprobación". El usuario ubicar el procedimiento el cual debe tener el estado "Sin tramitar", oprime sobre la descripción del mismo para que el sistema muestre la solicitud de aprobación recibida.

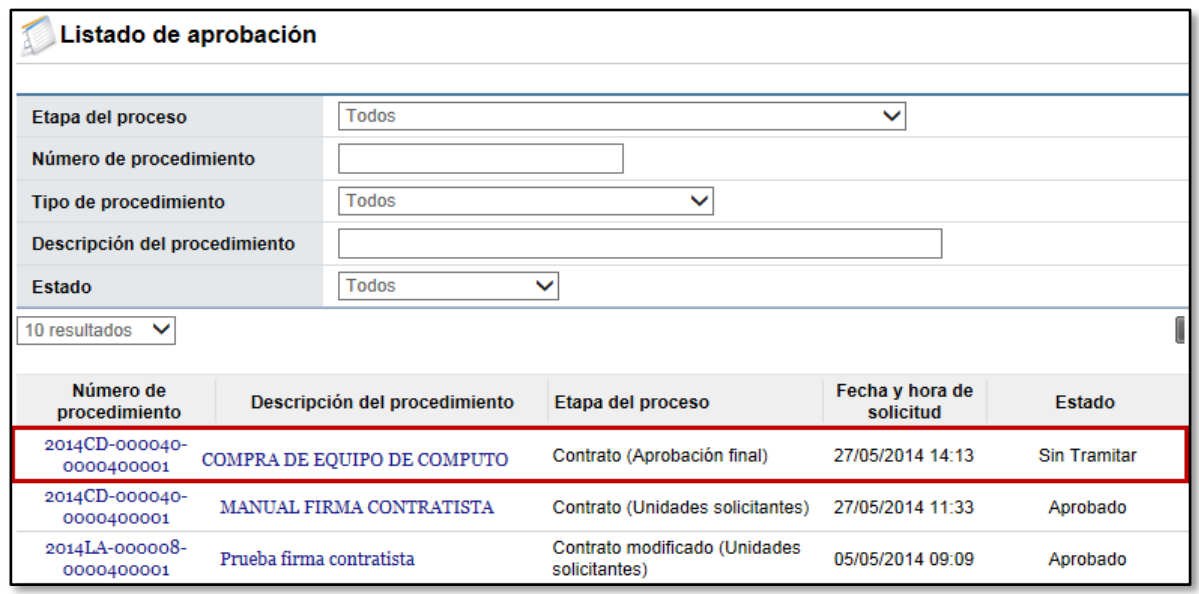

 El sistema muestra el contrato con todas las secciones. En la sección 13 llamada "Información detallada de las aprobaciones" una vez revisada la solicitud, debe completar el campo "Contenido" con la respuesta correspondiente.

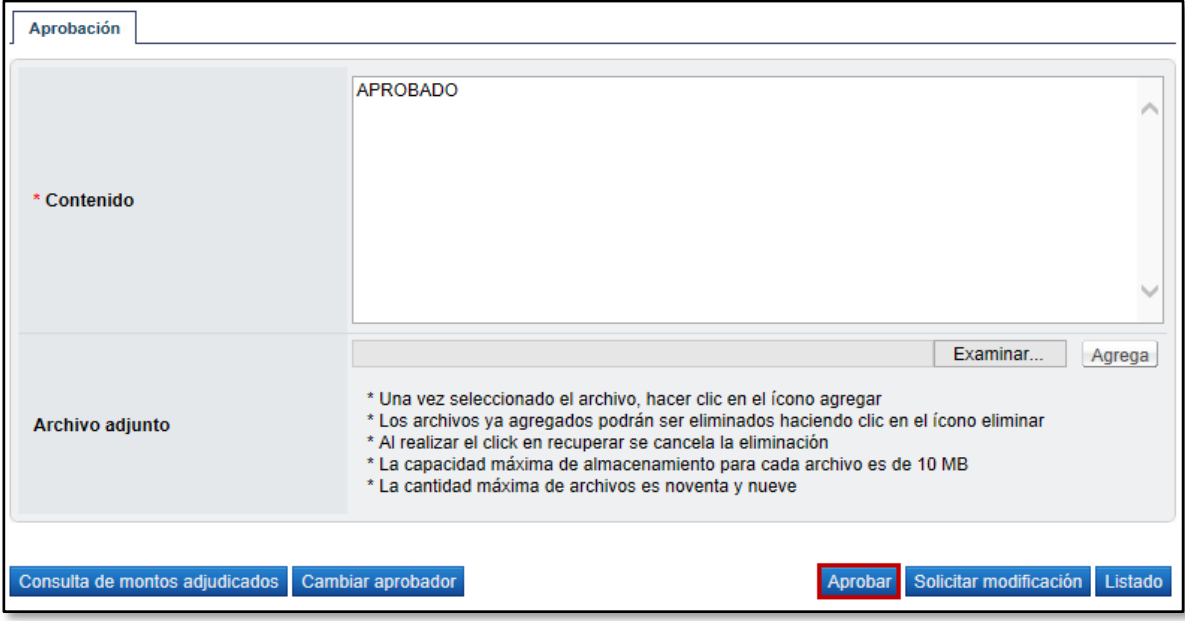

En esta pantalla el sistema muestra los siguientes botones:

**Consulta de montos adjudicados:** Al oprimir este botón se muestra una pantalla llamada "Detalle del monto adjudicado por partida" correspondiente al acto de adjudicación realizado.

**Cambiar aprobador:** Funcionalidad que permite en caso de requerirlo, cambiar el funcionario que le corresponde aprobar el contrato, esto debido a que el funcionario que recibe la solicitud no le corresponde aprobarla.

**Aprobar:** Funcionalidad que permite al usuario después de analizar la solicitud recibida "aprobarla". Esto lo realiza presionando el botón "Aprobar" que está al final del formulario.

**Solicitar Modificación:** Funcionalidad que le permite al aprobador regresarle el contrato a la persona que lo elaboró solicitándole algún cambio antes de aprobarlo, una vez solicitado y realizado dicho cambio deben repetirse los procesos de aprobación.

 Una vez revisado todo el contrato y completado el campo Contenido, se oprime el botón "Aprobar" el sistema consulta si desea aprobar el contrato. Oprimir el botón "Aceptar". El sistema realiza el proceso de firma digital y deja el contrato en estado "Contrato aprobado".

Realizada la firma del contrato tanto por el contratista como por la Institución, cuando no requiere aprobación interna, corresponde a realizar la notificación del mismo, proceso que se describe en el punto número 5 del manual Elaboración y Aprobación de Contratos P-PS-096-04-2013.

**Nota:** En caso de ser un contrato que requiere "**Aprobación interna",** el sistema una vez firmado el contrato por las partes lo envía de oficio al proceso de aprobación interna al Área Legal, el cual se desarrolla con la lógica y funcionalidad actual, la misma puede ser consultada en el punto 5 del manual Elaboración de Contrato con Aprobación Interna P-PS-106-04-2013.